## **Ügyfélszámla Ügyfélportál regisztrációs folyamat leírás**

1) A [www.allianz.hu](http://www.allianz.hu/) nyitóoldalán az "Ügyfélportál bejelentkezés" gombra kattintással jut el a regisztrációs felületre. A gombra kattintás előtt válassza az "Üzleti" lehetőséget,

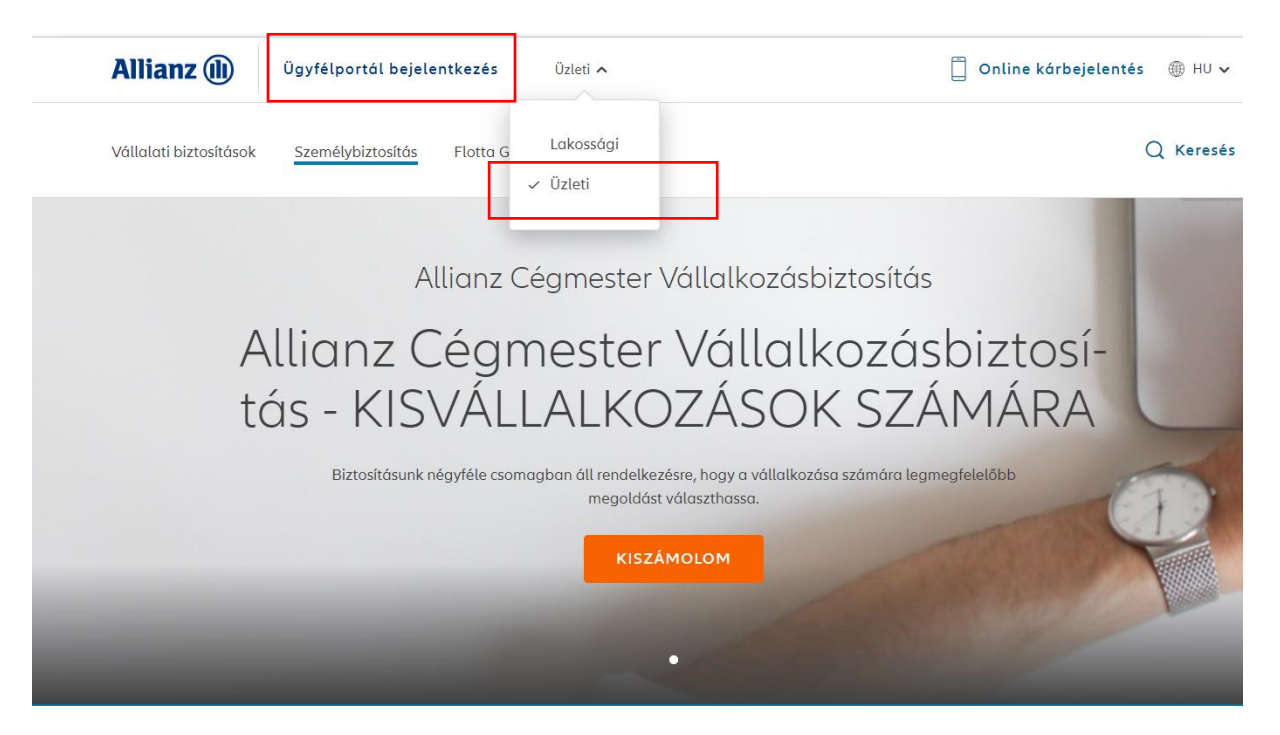

és kezdheti a regisztrációs folyamatot: "Regisztráció"

## **Allianz** (ii)

## **Allianz Portál**

Bejelentkezés

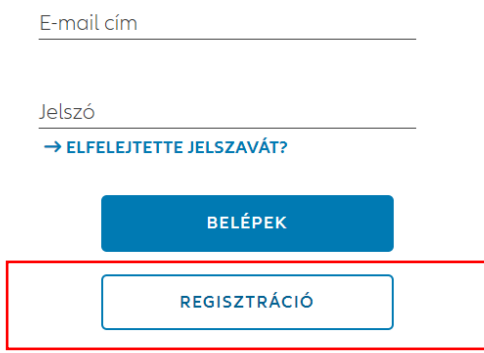

2) A regisztráció első lépése a szerződés kiválasztása. Az ügyfélszámlás díjfizetési módra tekintettel az "Ügyfélszámlával rendelkezem" opciót választva, és az ügyfélszámla számot megadva, a "Tovább" gombbal folytatható a folyamat.

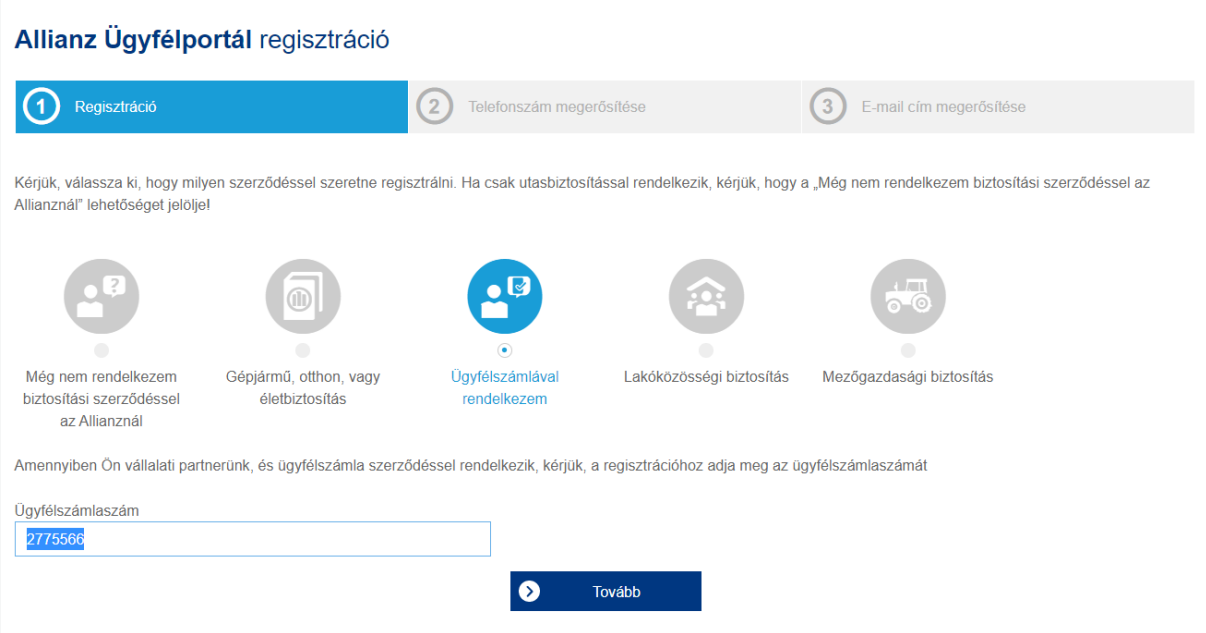

3) A regisztrációhoz az e-mail cím, valamint mobil telefonszám megadására van szükség. Ezen adatoknak meg kell egyeznie szerződő/ügyfélszámla-tulajdonosnak az ügyfélszámlához kapcsolódó biztosítási szerződési kapcsán megadott, a biztosító nyilvántartásában lévő alapértelmezett adatokkal.

A regisztrációs folyamat folytatásaként választania kell egy jelszót, amivel a jövőben beléphet a felületre és azonosíthatja magát.

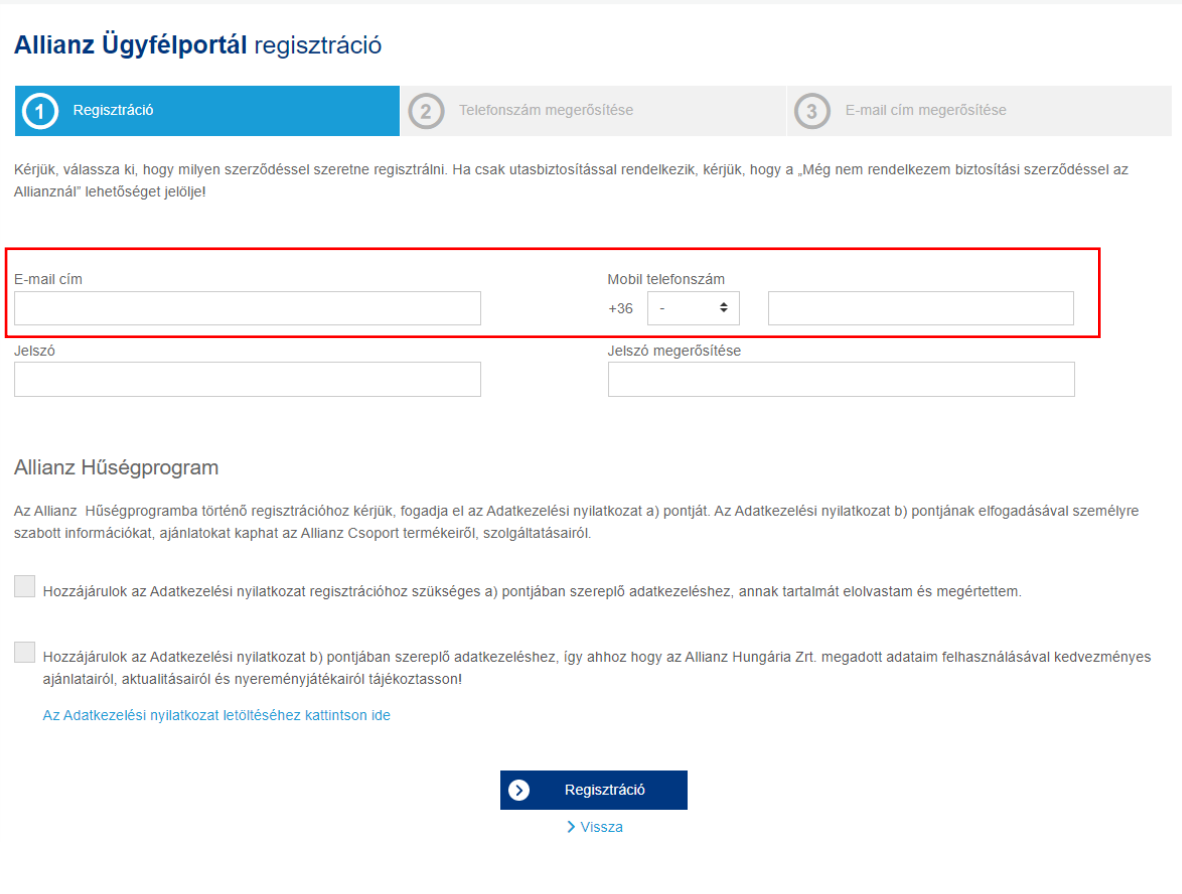

A "Regisztráció" gombra kattintva folytathatja a regisztrációs folyamatot. Lehetséges hibaüzenetek:

A megadott szerződésszám/ügyfélszámla szám/MVH azonosító vagy mobil telefonszám nem megfelelő.

Ez esetben a megadott mobil telefonszám vagy e-mail cím nem egyezik meg a nyilvántartásunkban rögzített, alapértelmezettként kezelt adatokkal. Ezen adatokat a szerződés megkötésekor a szerződő adatainál adta meg. Ebben az esetben segítségért forduljon biztosításközvetítőjéhez vagy telefonos ügyfélszolgálatunkhoz a +36 (1/20/30/70) 421-1-421 telefonszámok egyikén, ahol munkanapokon 8.00 és 18.00 óra csütörtökön 8.00 és 20.00 óra - között készséggel állunk rendelkezésükre.

4) A fenti adatok megadását követően egy SMS-t küldünk a regisztrált mobil telefonszámra, és kérjük, hogy az abban szereplő ellenőrző kód utolsó 5 karakterét gépelje be a megjelenő mezőbe.

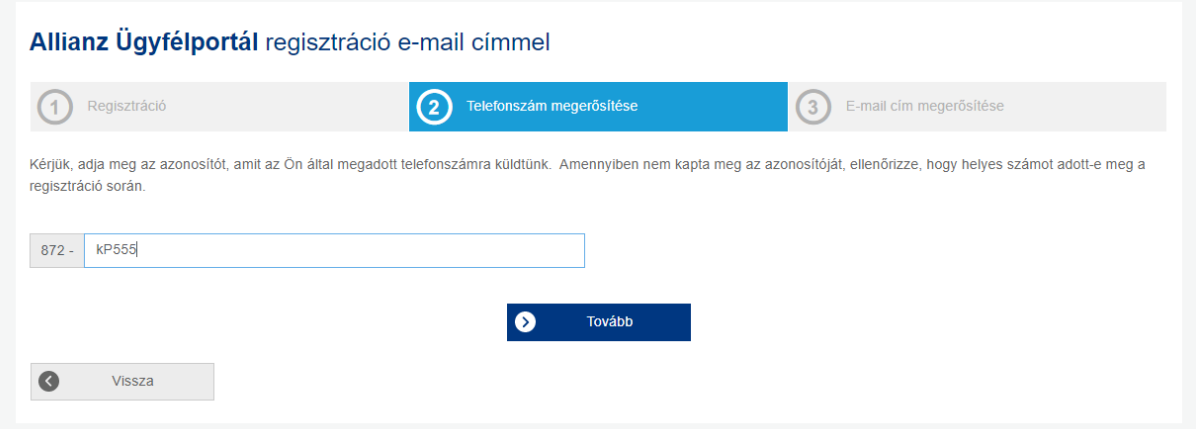

- A "Tovább" gombra kattintva folytathatja a regisztrációs folyamatot.
- 5) Következő lépésben a regisztráció során megadott e-mail cím megerősítését kérjük.

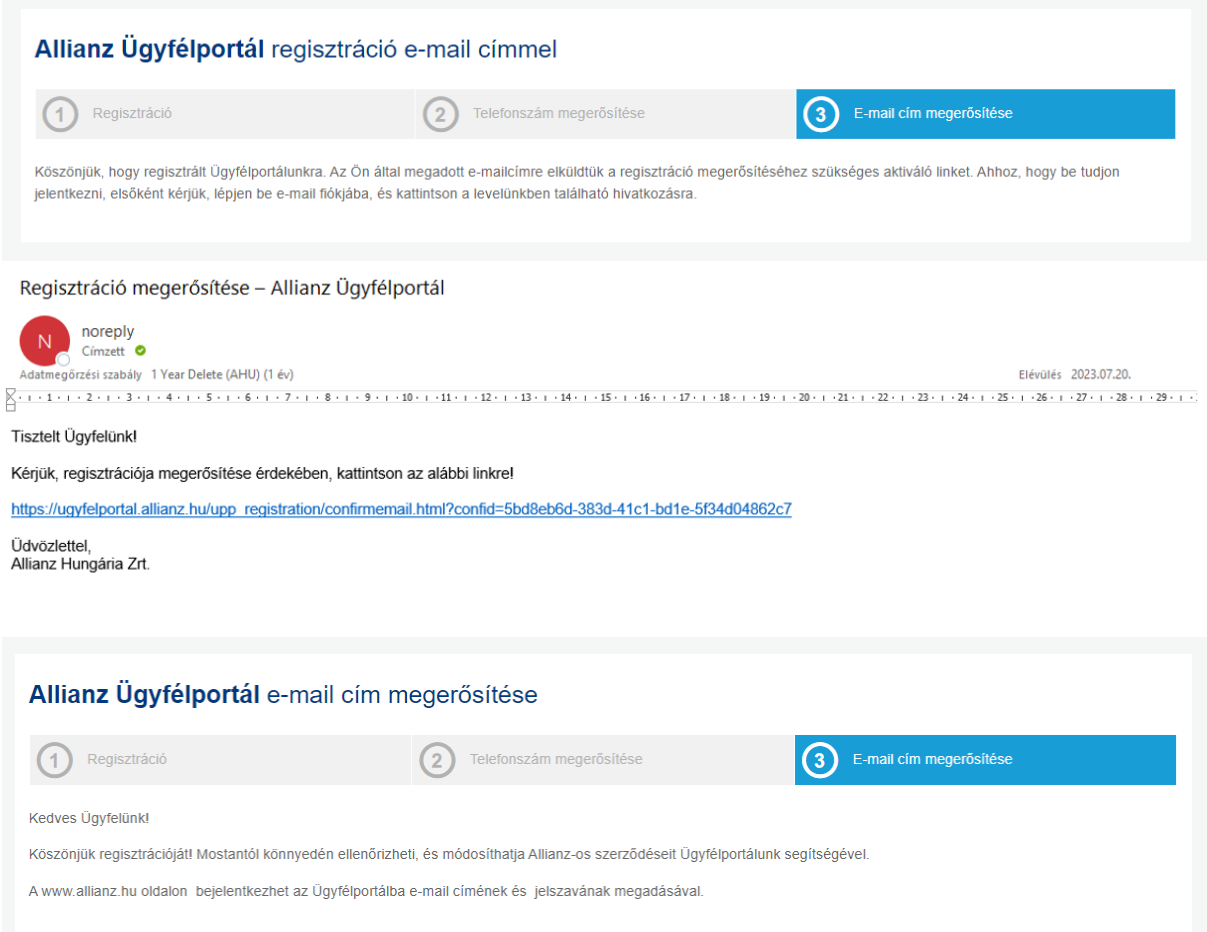

6) Sikeres regisztrációt követően a [www.allianz.hu](http://www.allianz.hu/) oldalon a regisztráció során rögzített email cím és a jelszó megadásával jelentkezhet be az ügyfélportálra. A bejelentkezésnél is az "Üzleti" lehetőséget válassza!

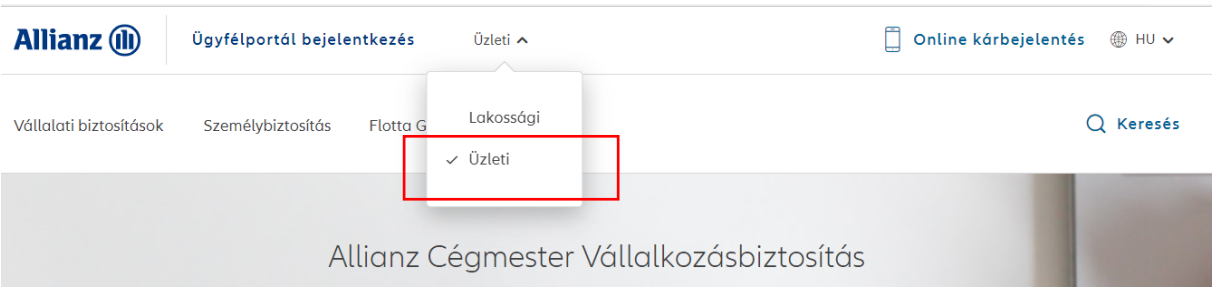

**Allianz** (ii)

**Allianz Portál** 

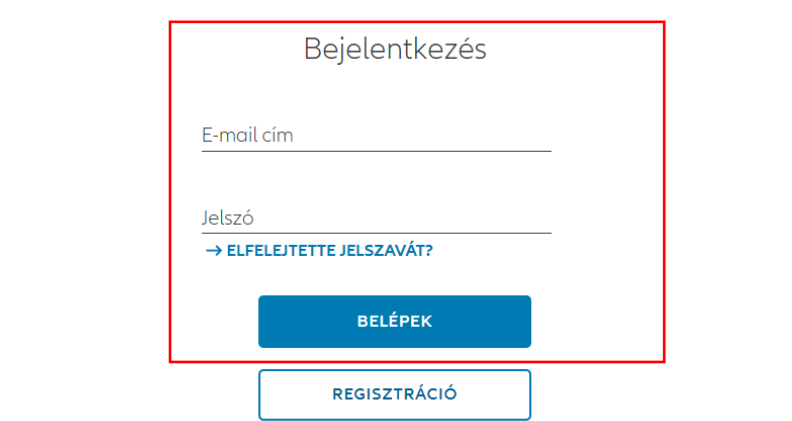

7) Ügyfélszámla menüpontban elérhető funkciók:

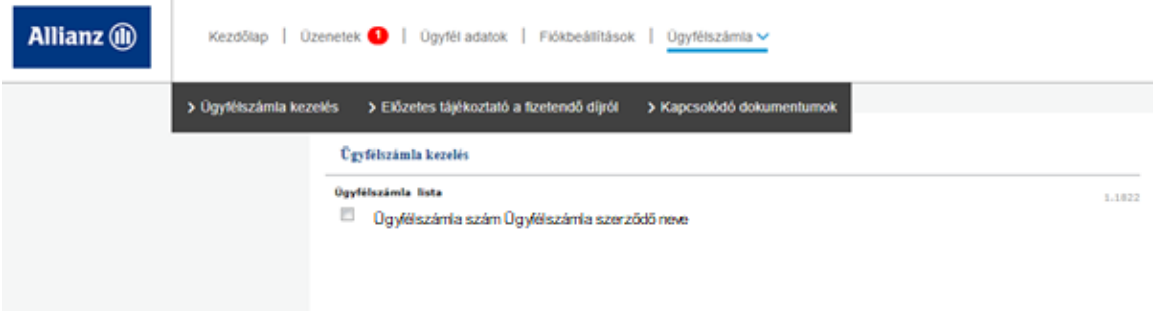

- Ügyfélszámla kezelés felületen lehetőség van
	- ➢ az ügyfélszámlá(k)hoz kapcsolódó szerződések áttekintésére;
	- ➢ szerződésszám, rendszám vagy termék típus szerinti keresésre, szűrésre;
	- ➢ az egyes szerződések vonatkozásában törlési, szünetelési, szünetelés feloldási, rendszám módosítási vagy egyéb igény bejelentésére az érintett szerződésnél ezt az utolsó oszlopban jelölve;
	- ➢ az eredménylistában szereplő szerződések letöltésére Excel formátumban;
	- ➢ az ügyfélszámla alatt szereplő szerződések letöltésére Excel formátumban;

• Előzetes tájékoztató a fizetendő díjról felület Ezen a felületen az ügyfélszámlához tartozó szerződések adatállományát jelenítjük meg a számlakészítés előtti 7 napos időszakban;

A lista az egyes szerződések díjfizetési gyakoriságának megfelelően, az Allianz-nál nyilvántartott adatok alapján előzetesen kalkulált, következő időszakban esedékes biztosítási díjat és az egyes biztosítási szerződésekre fizetendő összeget tartalmazza (szerződésszám, termékkód, azonosítási adat, számlázott díjelőírás, fizetendő díj).

Ez alapján kérjük a számla készítés előtti állományegyeztetés végrehajtását, és amennyiben szükséges, a módosítási igények bejelentését.

• Kapcsolódó dokumentumok Ezen a felületen az ügyfélszámlá(k)hoz kapcsolódó szerződések dokumentumai érhetők el, különböző szűrési lehetőségekkel (nyomtatvány típus, kiküldési dátum).